# **User's Guide for the KODAK DL2100 Duplex Printer**

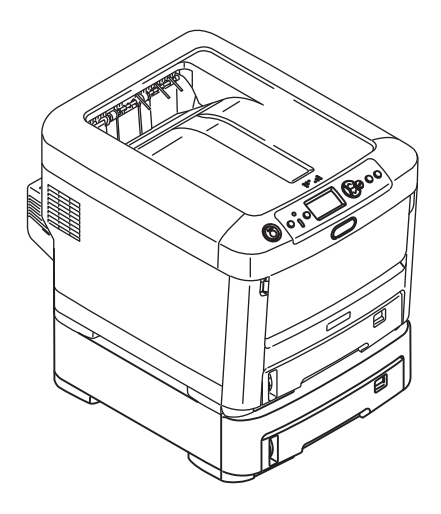

# **Contents**

٠

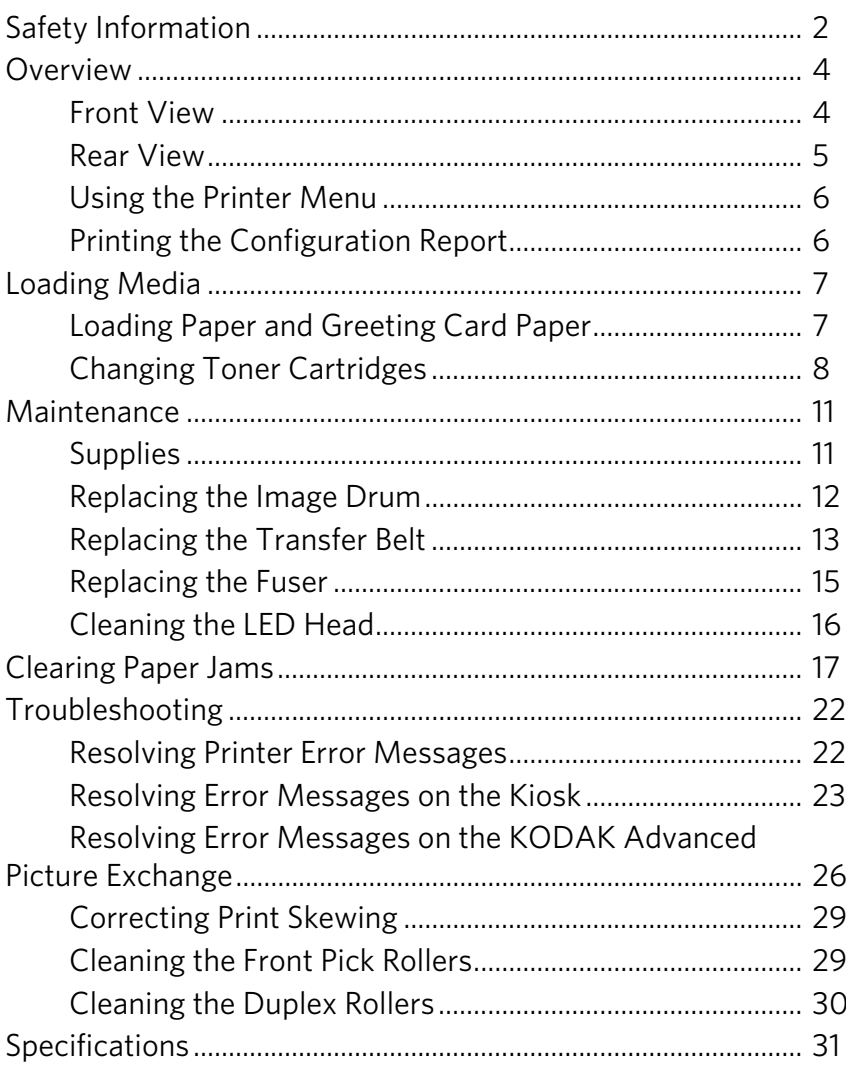

# <span id="page-2-0"></span>**Safety Information**

To avoid injury or damage, follow these instructions.

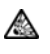

Ensure this and all other documentation is read carefully and retained for future reference.

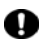

Ensure all warning and instruction labels on the product are read, understood, and followed to prevent any risk of injury.

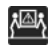

Check the weight of the product and take all necessary precautions to prevent any risk of injury.

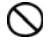

Place the product on a flat, solid surface strong enough to support its weight to prevent any risk of injury.

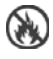

Ensure that there is adequate ventilation all around the product to prevent overheating and any risk of fire.

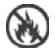

Keep the product away from direct heat sources such as radiators and out of direct sunlight to prevent overheating.

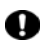

The power supply required for this product is 220-240 VAC, 50/60 Hz. (9.6-31.2VDC, 4-1.8A for any DC powered product.) Refer to the rating label on the product for full power rating details. Ensure that you have a suitable power supply before connecting the product. If in doubt, contact your dealer or check with your local power provider.

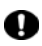

Ensure both the product and main power switches are in the OFF position before connecting the AC power cable.

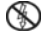

Do not connect or disconnect the power plug with a wet hand. Doing so may cause electric shock.

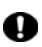

Always hold the power plug to connect/disconnect the power cable to/from the main wall outlet. Unplugging by pulling on the cable can cause fraying and may lead to fire or electric shock.

This product has an earthed plug as a safety feature and will only connect to an earthed socket. Do not attempt to defeat the earthing. Otherwise, fire or shock may occur.

If using an extension cable or power Q strip, ensure that the total current rating (amperes) of all connected equipment is less than the maximum rating of the extension cable, power strip, or wall outlet. If the product is already supplied with a fitted power strip, then no additional power strip or extension cable should be used to connect to the main wall outlet. Otherwise, fire or shock may occur.

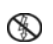

- Ensure the power cable is routed so as not to be damaged or cause a trip hazard. If the cable becomes frayed or damaged, replace it immediately to prevent any risk of shock.
- Do not twist, constrict, or knot the power cable. Doing so can cause overheating, which may lead to fire or electric shock.
	- Ensure the power socket to which the product is connected is easily accessible at all times and not obstructed.

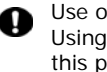

Use only the power cable supplied. Using a power cable not intended for this product may lead to fire or electric shock.

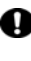

To avoid risk of fire and electric shock, do not use the power cable supplied with this product for any other electrical equipment.

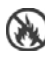

Ensure that you connect the power cord or any other cables only as directed in this User's Guide, otherwise fire may occur.

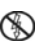

Turn off the product prior to opening covers; otherwise there is a risk of electric shock.

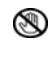

When the product cover is open, do not touch the fuser unit. Allow it to cool before touching.

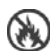

If the product casing gets extremely hot, or if unusual smells or abnormal noises are emitted from the product, there is a risk of fire. Unplug the main power cord and contact your dealer of Kodak products.

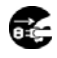

If the product has been knocked over or damaged, there is a risk of electric shock, fire and/or injury. Unplug the main power cord and contact your dealer of Kodak products.

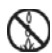

If any liquid enters the product, there is a risk of fire. Unplug the main power cord and contact your dealer of Kodak products.

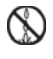

Do not place containers of liquid on the product as electric shock, fire and/or injury may occur.

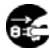

If any foreign objects enter the product, there is a risk of electric shock, fire and/or injury. Unplug the main power cord before removing the object.

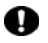

Do not introduce foreign objects into the ventilation holes or operate this product with any covers open or doors removed as electric shock, fire and/or injury may occur.

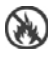

Do not use an extremely flammable spray near the product as the product contains high-temperature parts that may cause a fire.

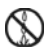

Turn off the product before cleaning to prevent any risk of injury. Clean using a damp cloth. Do not use liquid or aerosol cleaners.

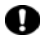

Ensure loose clothing and hair are kept clear of moving parts when the product is in operation to prevent possible risk of injury.

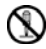

Do not carry out any operations on the product that are not specified in the User's Guide. Doing so may result in electric shock, fire and/or injury.

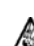

Do not touch the battery if one is fitted to the product. There is a risk of explosion if the battery is replaced by an incorrect type. The product battery should not require replacement during the life of the product.

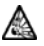

Do not discard toner cartridges or image drum cartridges into a fire as you may receive burns from a dust explosion.

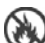

After installing additional memory, a hard disk drive, or any other internally fitted option, any covers removed or doors opened must be closed or replaced and secured to prevent risk of fire.

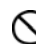

The acoustic noise of this product is less than 70 dB (A) as measured in accordance with EN ISO 7779.

The operating condition range for this product is: 50 to 90° F (10 to 32° C) and 20 to 80% Relative Humidity. Operation of the product outside this range could result in damage to the product.

## <span id="page-4-0"></span>**Overview**

The KODAK DL2100 Duplex Printer can be used with the KODAK Picture Kiosk or the KODAK Adaptive Picture Exchange to create photo books, calendars, and greeting cards that are printed on both sides!

### <span id="page-4-1"></span>**Front View**

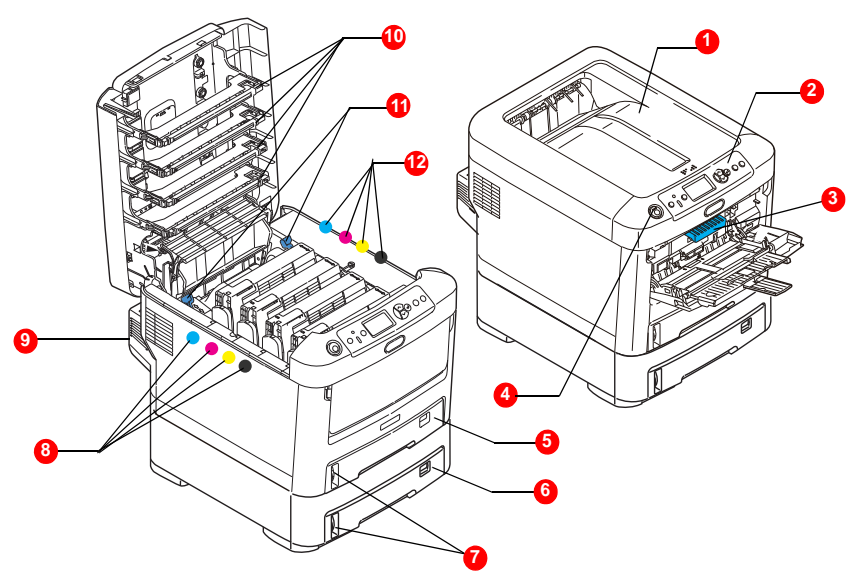

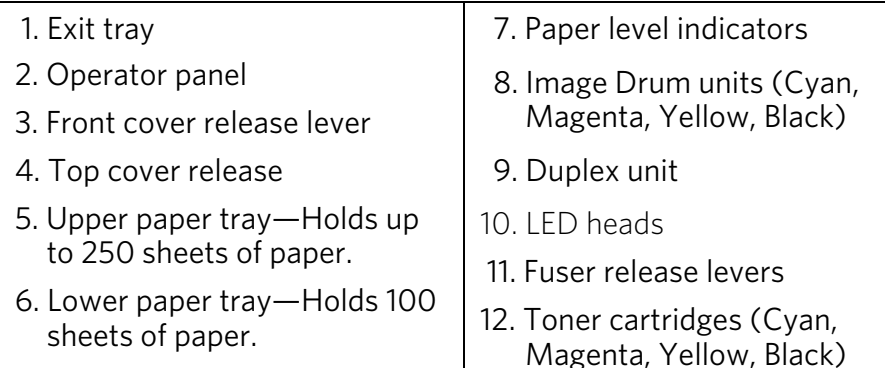

### <span id="page-5-0"></span>**Rear View**

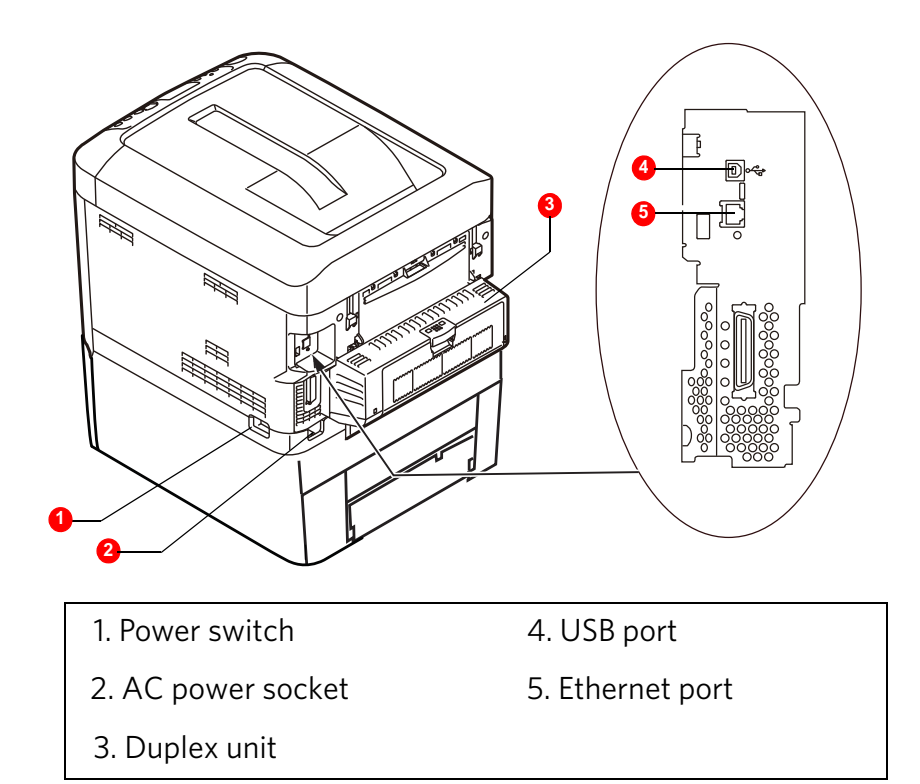

### <span id="page-6-0"></span>**Using the Printer Menu**

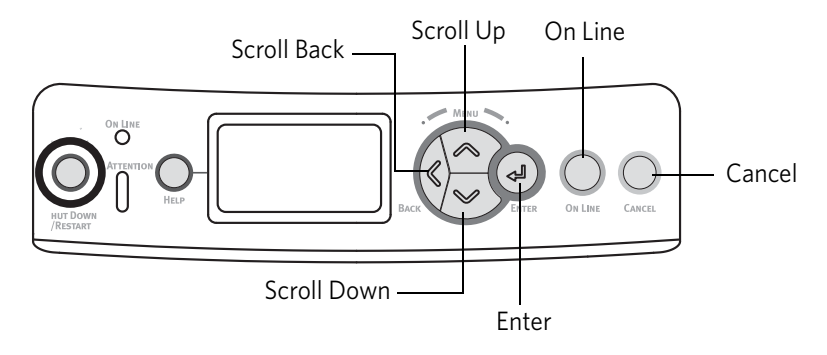

- 1. Press [Enter].
- 2. Press the up or down arrow to scroll through the Categories, Items, and Values.
- 3. Press [Enter] to select a Category, Item, or Value to change or to select the new setting for a Value.
- 4. Press [On Line] to exit the Menu.

## <span id="page-6-1"></span>**Printing the Configuration Report**

The Configuration report provides a list of the current printer menu settings.

- 1. Press:
	- [Enter]
	- the down arrow
- 2. Select "Print Information."
- 3. Press [Enter].
- 4. Press [Enter] to select "Configuration."
- 5. Press [Enter] to select "Execute."

*The Configuration report prints.*

# <span id="page-7-0"></span>**Loading Media**

### <span id="page-7-2"></span><span id="page-7-1"></span>**Loading Paper and Greeting Card Paper**

*Important:*

*Use the upper tray for paper and the lower tray for greeting card paper.*

- 1. Remove the appropriate tray from the printer.
- 2. Adjust the tray to hold the paper or greeting card paper.
	- a. Rear stopper
	- b. Paper guides

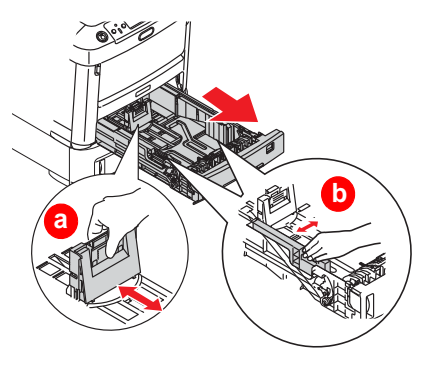

3. Adjust the paper size dial to your paper size. If you are loading greeting card paper, turn the dial to the "blank" setting.

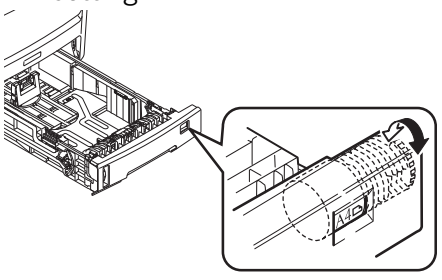

4. Fan the edges of the paper or greeting card paper to separate the sheets.

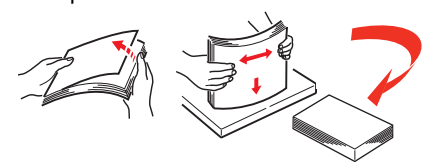

- 5. Load the paper or greeting card paper. If you are loading greeting card paper, make sure that you load it:
	- in the lower tray.
	- with the crease facing up.

#### **Note:**

The upper tray holds 250 sheets of paper. The lower tray holds 100 sheets of greeting card paper.

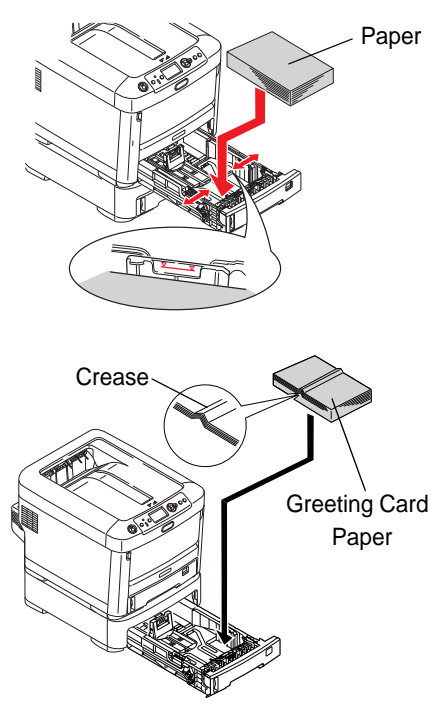

#### 6. Insert the tray.

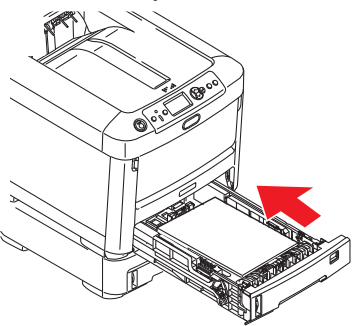

## <span id="page-8-1"></span><span id="page-8-0"></span>**Changing Toner Cartridges**

#### **Caution!**

**If you inhale toner, drink water. If you get toner in your eyes, bathe your eyes liberally in cold water. Seek medical attention immediately!**

#### *Important:*

*To avoid toner waste and possible toner sensor errors, do not change the toner cartridge(s) until the LCD displays TONER EMPTY.*

If the LCD displays TONER LOW, or if print appears faded:

- 1. Open the top cover.
- 2. Use your finger to tap each toner cartridge to evenly distribute the toner and make the toner cartridges last longer.
- 3. Close the top cover.

If the LCD displays TONER EMPTY:

1. Make sure that you have a sheet of paper on which to place the used cartridge.

#### *Important:*

*Do not leave the top cover open for more than 5 minutes when the image drums are in the printer.*

2. Open the top cover.

#### **Caution!**

#### **The fuser becomes extremely hot during normal operation. Do not touch it.**

3. Hold the center of the toner cartridge/image drum and lift it out of the printer.

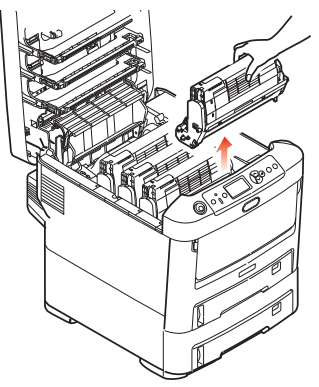

4. Place the toner cartridge/image drum on a sheet of paper.

#### *Important:*

*Avoid spilling toner. Do not shake or jar the toner cartridge! If you spill toner, lightly brush it off. If the toner remains, use a cool, damp cloth to remove any residue. Do not use hot water or solvents of any kind. They will make permanent stains.*

5. Lift the toner release lever.

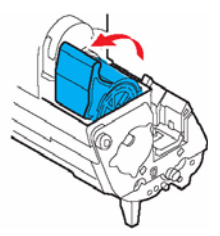

6. Hold the right end of the cartridge and carefully lift it out of the drum assembly.

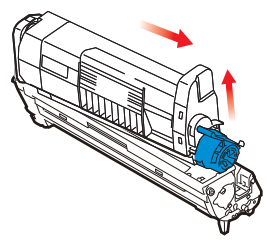

7. Clean the top of the image drum unit with a clean, lint-free cloth.

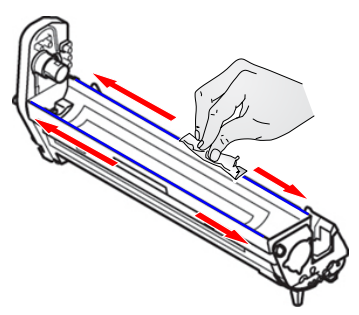

- 8. Remove the new cartridge from the box.
- 9. Remove the wrapping and the adhesive tape from the cartridge.

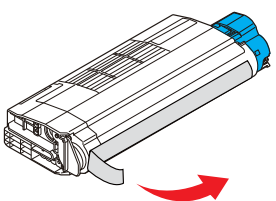

10.Carefully place the new toner cartridge onto the image drum.

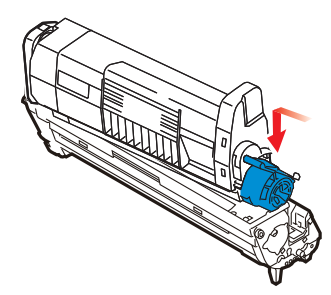

11. Press down on the toner release lever.

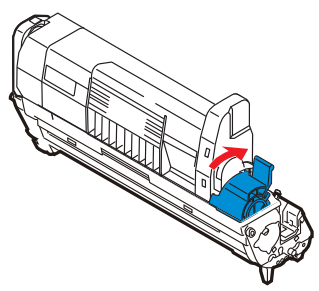

12.Gently shake the cartridge/image drum from side to side to distribute the toner evenly inside the cartridge.

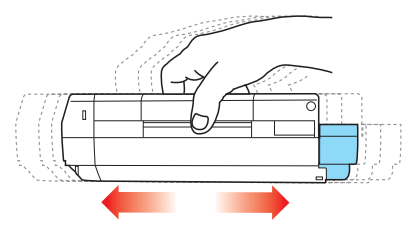

13. Hold the center of the toner cartridge/image drum and lower it into the printer. Align the pegs on the drum assembly with the slots on the printer.

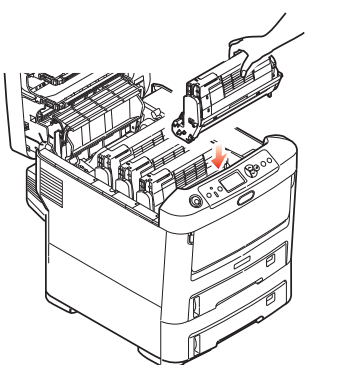

11. Gently wipe the LED head with a lint-free cloth.

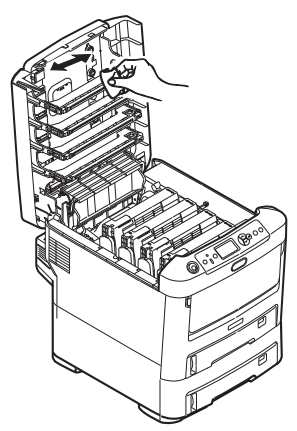

- 12. Close the top cover.
- 13. Place the old cartridge inside the packaging from the new cartridge. Recycle appropriately.

# <span id="page-11-0"></span>**Maintenance**

# <span id="page-11-1"></span>**Supplies**

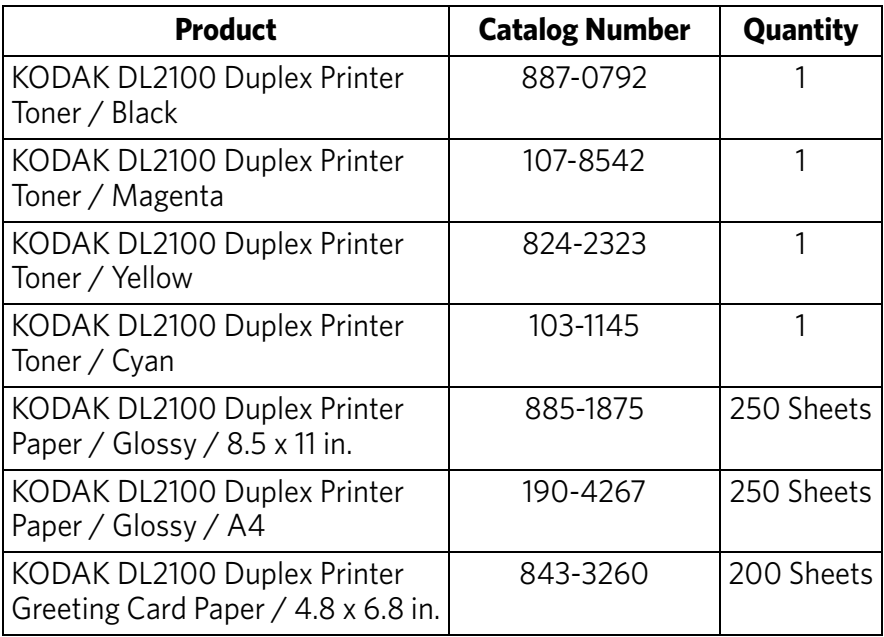

## <span id="page-12-0"></span>**Replacing the Image Drum**

The printer contains four image drums: cyan, magenta, yellow, and black.

- 1. Make sure that you have a sheet of paper on which to place the old image drum.
- 2. Open the top cover.

### **Caution!**

**The fuser becomes extremely hot during normal operation. Do not touch it.**

**The surface of the green image area of the drum is delicate and light sensitive. Do not touch it, and do not expose it to normal room light for more than 5 minutes. If the drum needs to be out of the printer for more than 5 minutes, wrap the drum inside a black plastic bag to protect it from light. Never expose the drum to direct sunlight or bright room lighting.**

3. Hold the center of the toner cartridge/image drum and lift it out of the printer.

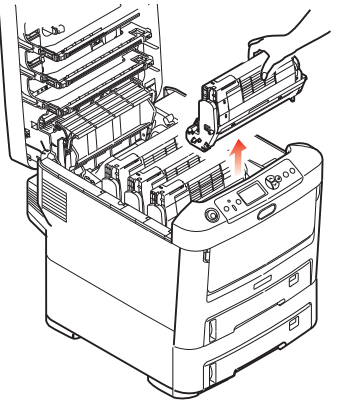

- 4. Place the toner cartridge/image drum on a sheet of paper.
- 5. Lift the toner release lever.

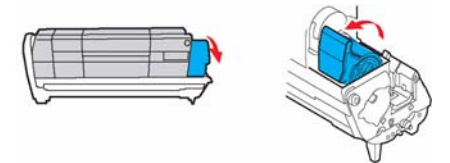

6. Hold the right end of the cartridge and carefully lift it out of the drum assembly.

*Important!*

*Avoid spilling toner. Do not shake or jar the toner cartridge.*

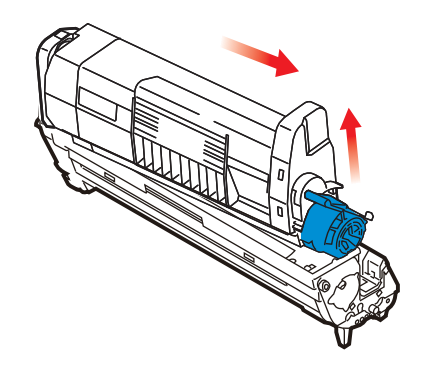

- 7. Place the toner cartridge on a sheet of paper.
- 8. Remove the packaging from the new image drum. Place the image drum on a sheet of paper.
- 9. Place the old image drum inside the packaging material.

10. Carefully place the toner cartridge onto the new image drum as shown.

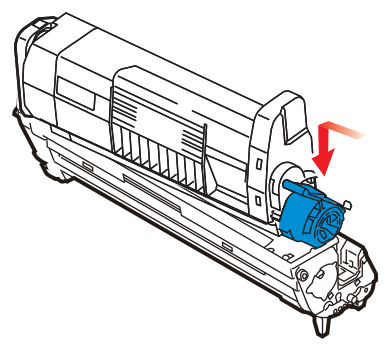

11. Press down the toner release lever.

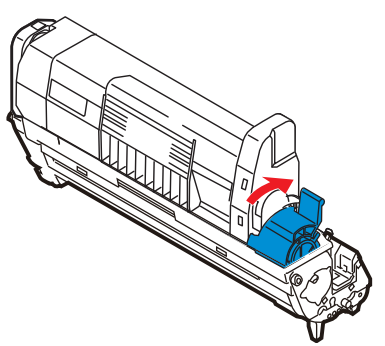

<span id="page-13-2"></span>12. Hold the center of the toner cartridge/image drum and lower it into the printer. Align the pegs on the assembly with the slots on the printer.

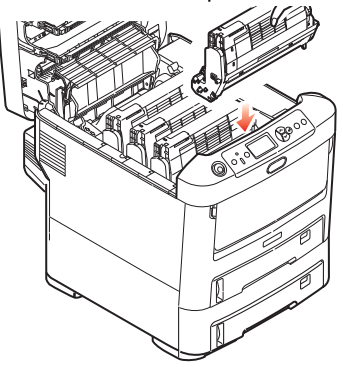

- 13. Repeat Steps [1](#page-13-1)[-12](#page-13-2) for the remaining image drums.
- 14. Close the top cover.

## <span id="page-13-0"></span>**Replacing the Transfer Belt**

The belt unit is located under the four image drums. This unit requires replacement after approximately every 30,000 duplex pages.

- <span id="page-13-1"></span>1. Turn off the printer.
- 2. Wait approximately 10 minutes for the fuser to cool.
- 3. Open the top cover.

#### **Caution!**

**The fuser becomes extremely hot during normal operation. Do not touch it.**

**The surface of the green image area of the drum is delicate and light sensitive. Do not touch it, and do not expose it to normal room light for more than 5 minutes. If the drum needs to be out of the printer for more than 5 minutes, wrap the drum inside a light-safe bag to protect it from light. Never expose the drum to direct sunlight or bright room lighting.**

- 4. Remove each toner cartridge/image drum from the printer. See ["Replacing the](#page-12-0)  [Image Drum" on page 12.](#page-12-0)
- 5. Place each toner cartridge/image drum in a light-safe bag.
- 6. Remove the belt unit:
	- a. Turn the two fasteners 90° to the left.
	- b. Lift the handle of the belt unit and remove it from the printer.

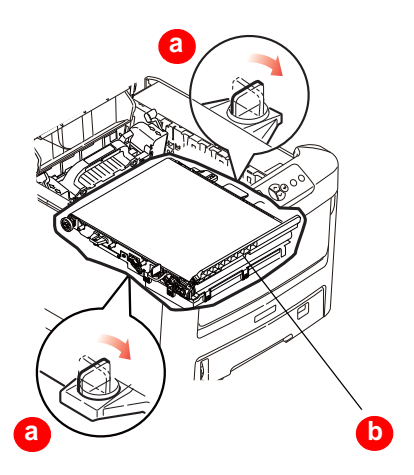

7. Remove the new belt unit from its packaging.

- 8. Install the new belt unit:
	- a. Lower the belt unit into the printer. Make sure that the handle is at the front of the printer, and the drive gear is at the rear of the printer.
	- b. Align the drive gear on the belt with the gear in the printer.

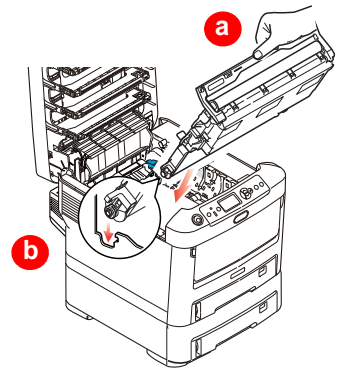

- c. Press the belt into place.
- d. Turn the two fasteners 90° to the right.

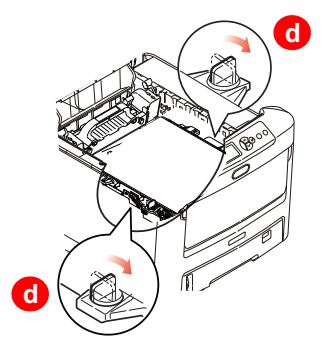

- 9. Install each toner cartridge/image drum. See Step [9](#page-20-0) on [page 20.](#page-20-0)
- 10. Close the top cover.

## <span id="page-15-1"></span><span id="page-15-0"></span>**Replacing the Fuser**

The fuser is located inside the printer just behind the four image drums.

- 1. Turn off the printer.
- 2. Wait approximately 10 minutes for the fuser to cool.
- 3. Open the top cover.

#### **Caution!**

#### **The fuser becomes extremely hot during normal operation. Do not touch it.**

- 4. Remove the fuser:
	- a. Move the two fuser release levers toward the front of the printer.
	- b. Hold the handle of the fuser and lift it out of the printer. If the fuser is still warm, place it on a flat surface that will not be damaged by heat.

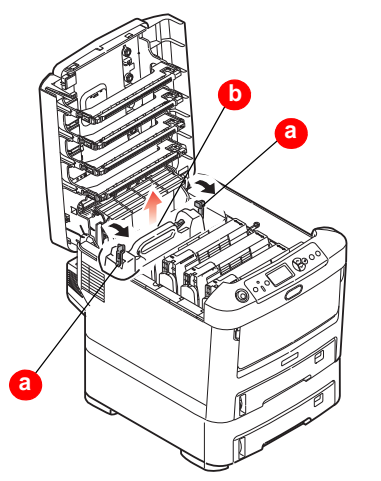

5. Remove the new fuser from its packaging.

6. Hold the new fuser by the handle. Make sure that the retaining levers (a) are upright and the locating lugs (b) are facing you.

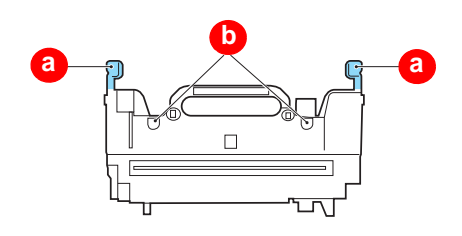

- 7. Install the fuser in the printer. Make sure that the lugs are aligned with the slots in the printer.
- 8. Move the fuser release levers toward the rear of the printer.

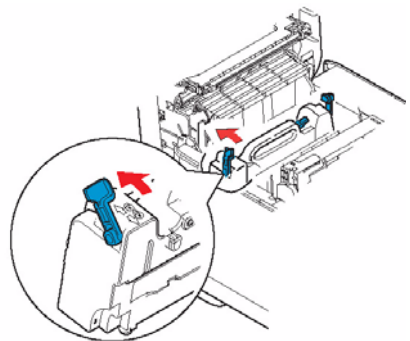

9. Close the top cover.

## <span id="page-16-0"></span>**Cleaning the LED Head**

We recommend cleaning the LED head if the image area:

- is not clear
- has white lines
- 1. Turn off the printer.

### **Caution!**

**Do not use methyl alcohol or other solvents on the LED head. Damage to the lens surface will occur.**

2. Gently wipe the LED head surface with a lint-free cloth.

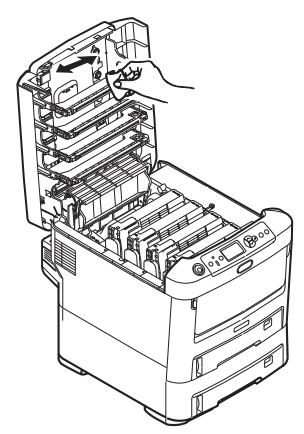

3. Close the top cover.

## <span id="page-17-2"></span><span id="page-17-1"></span><span id="page-17-0"></span>**Clearing Paper Jams**

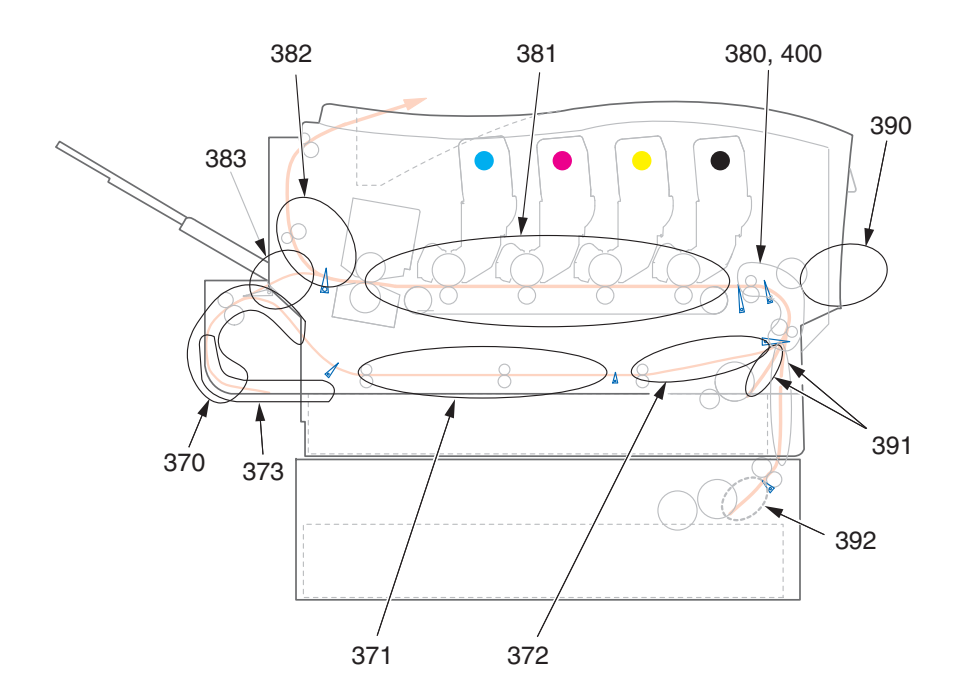

When "Paper Jam" appears on the display, one or more sheets of print media are jammed in the printer.

If one sheet is removed and there are still more sheets in the printer, the initial message will go away temporarily, then "Paper Jam" will appear again.

| Error No. | <b>Location of Jam</b> | Error No. | <b>Location of Jam</b> |
|-----------|------------------------|-----------|------------------------|
| 370       | Duplex unit            | 382       | Paper exit             |
| 371       | Duplex unit            | 383       | Duplex unit            |
| 372       | Duplex unit            | 390       | Multi-Purpose tray     |
| 373       | Duplex unit            | 391       | Paper tray             |
| 380       | Paper feed             | 392       | Second Paper tray      |
| 381       | Paper path             | 400       | Paper size             |

**Paper Jam Error Message Summary**

- 1. Make sure that you have a sheet of paper on which to place the toner cartridge/image drum.
- 2. Open the top cover.
- 3. If a sheet is advanced out of the top of the printer, gently pull the paper out.

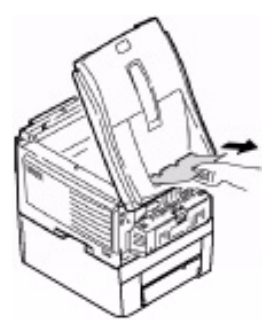

#### **Caution!**

**The fuser becomes extremely hot during normal operation. Do not touch it.**

**The surface of the green image area of the drum is delicate and light sensitive. Do not touch it, and do not expose it to normal room light for more than 5 minutes.** 

4. Carefully remove all of the toner cartridge/image drums, and place them on a sheet of paper.

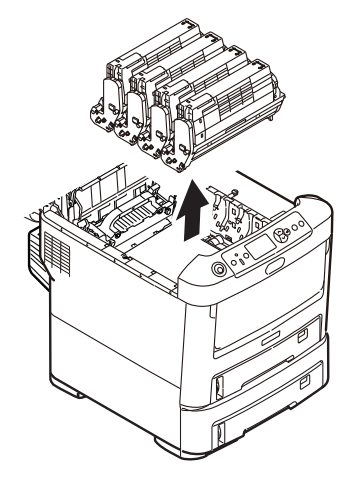

5. Cover them to protect them from light.

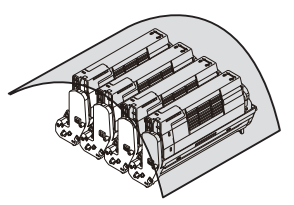

6. Carefully remove any jammed paper.

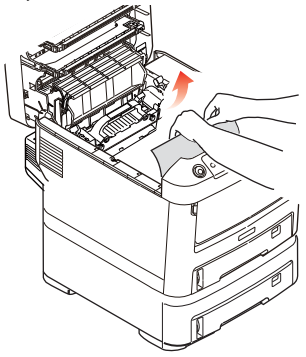

- 7. To remove a sheet just entering the fuser:
	- a. Separate the trailing edge of the sheet from the belt.
	- b. Move the paper release lever for the fuser toward the front, and remove the sheet.
	- c. Release the lever.

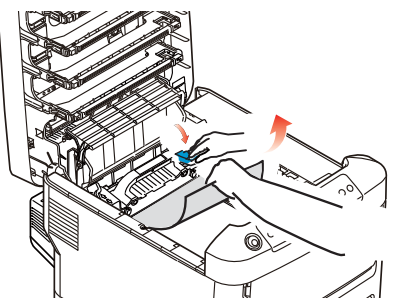

- 8. If the sheet is well advanced into the fuser:
	- a. Move both fuser release levers toward the front of the printer to release the fuser. Hold the fuser by the handle and lift it out of the printer.

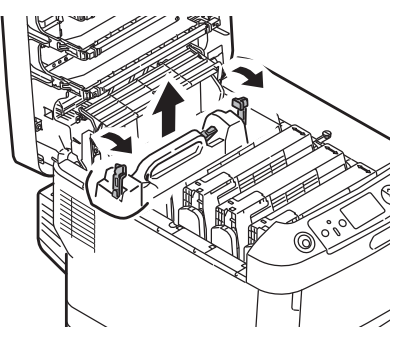

b. Place the fuser on a flat surface.

c. Move the paper release lever and pull the jammed paper from the fuser.

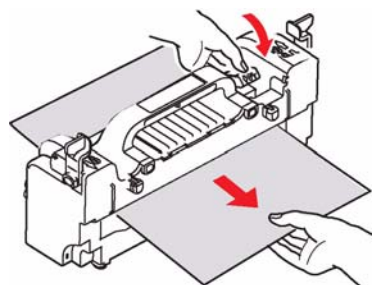

d. Replace the fuser unit and move the fuser release levers toward the rear of the printer. See ["Replacing the Fuser" on](#page-15-1)  [page 15.](#page-15-1)

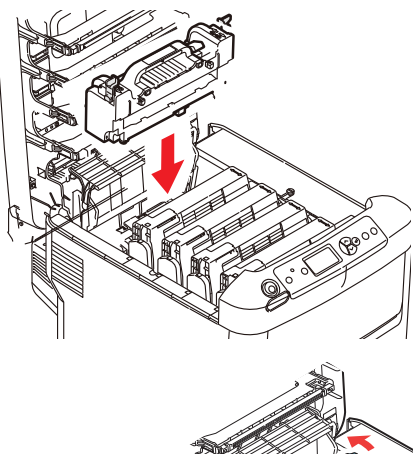

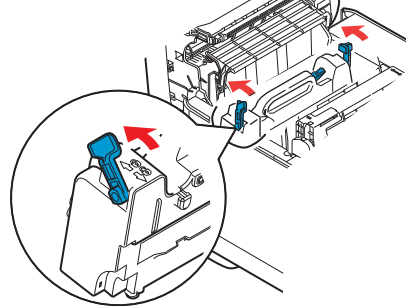

<span id="page-20-0"></span>9. Carefully replace the toner cartridge/image drums. Make sure that you install them in the proper sequence.

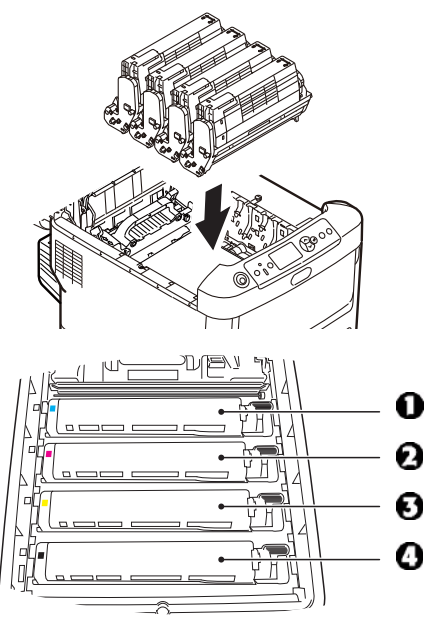

Printer Front

- $1 = Cyan$
- 2 = Magenta
- 3 = Yellow
- $4 = Black$
- 10. Close the top cover.

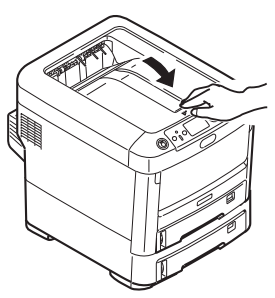

- 11. Open the rear exit tray and pull out any paper.
- 12. Close the rear exit tray.

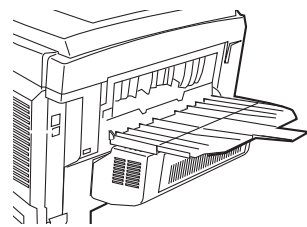

- 13. If there is paper jammed in the duplex unit:
	- a. Open the cover for the duplex unit and remove any paper.

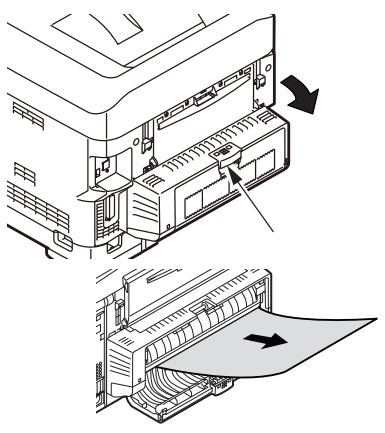

b. Close the cover for the duplex unit.

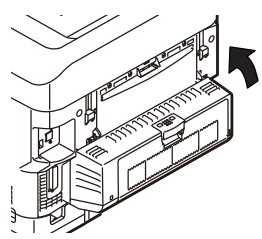

- 14. Open the front door to access the release lever for the front cover.
- 15. Lift the release lever and open the front cover.

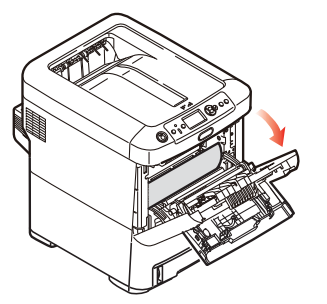

16. Remove any jammed paper.

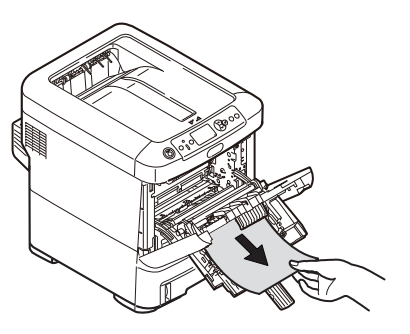

17. Close the front cover.

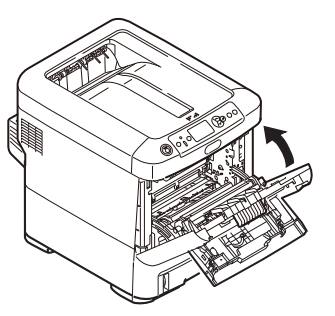

18. Remove the paper tray and any jammed paper.

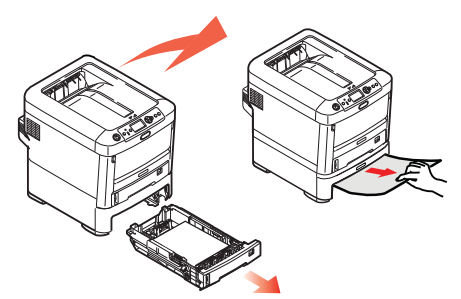

19. Insert the tray.

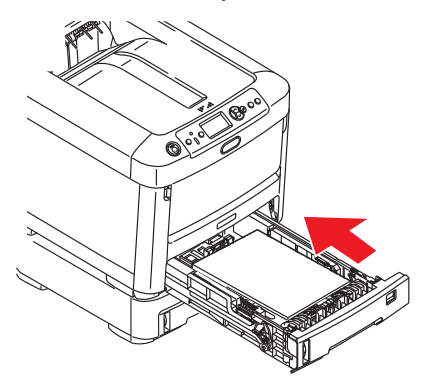

- 20. If there is paper jammed in the second paper tray:
	- a. Remove the second paper tray and any jammed paper.

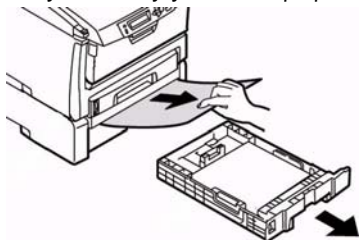

b. Insert the tray.

## <span id="page-22-0"></span>**Troubleshooting**

Use the information in this section to identify problems and follow recommended procedures for correcting them. If you cannot solve the problem, contact KODAK Service and Support.

#### <span id="page-22-1"></span>**Resolving Printer Error Messages**

The printer has a built-in help system. When an error message appears on the display, press [HELP] on the printer. The display shows information that will help you correct the error.

Press the up and down arrow buttons to scroll through the Help information.

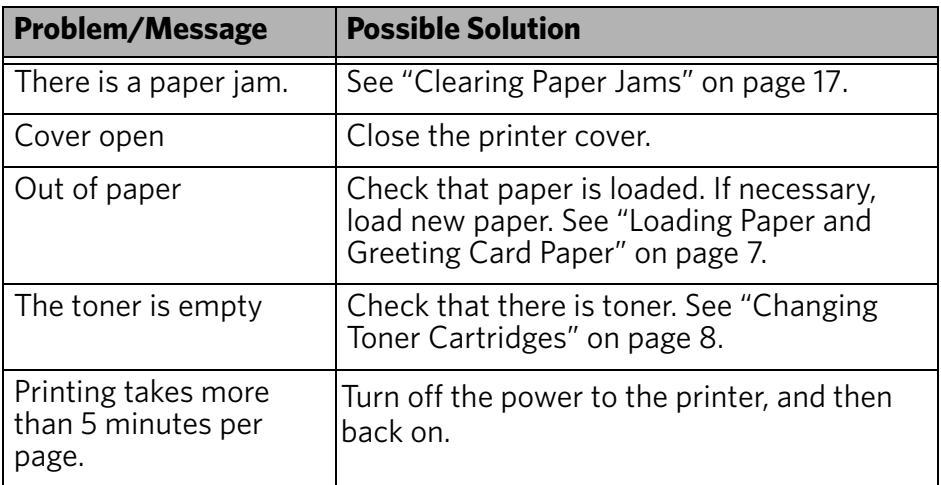

# <span id="page-23-0"></span>**Resolving Error Messages on the Kiosk**

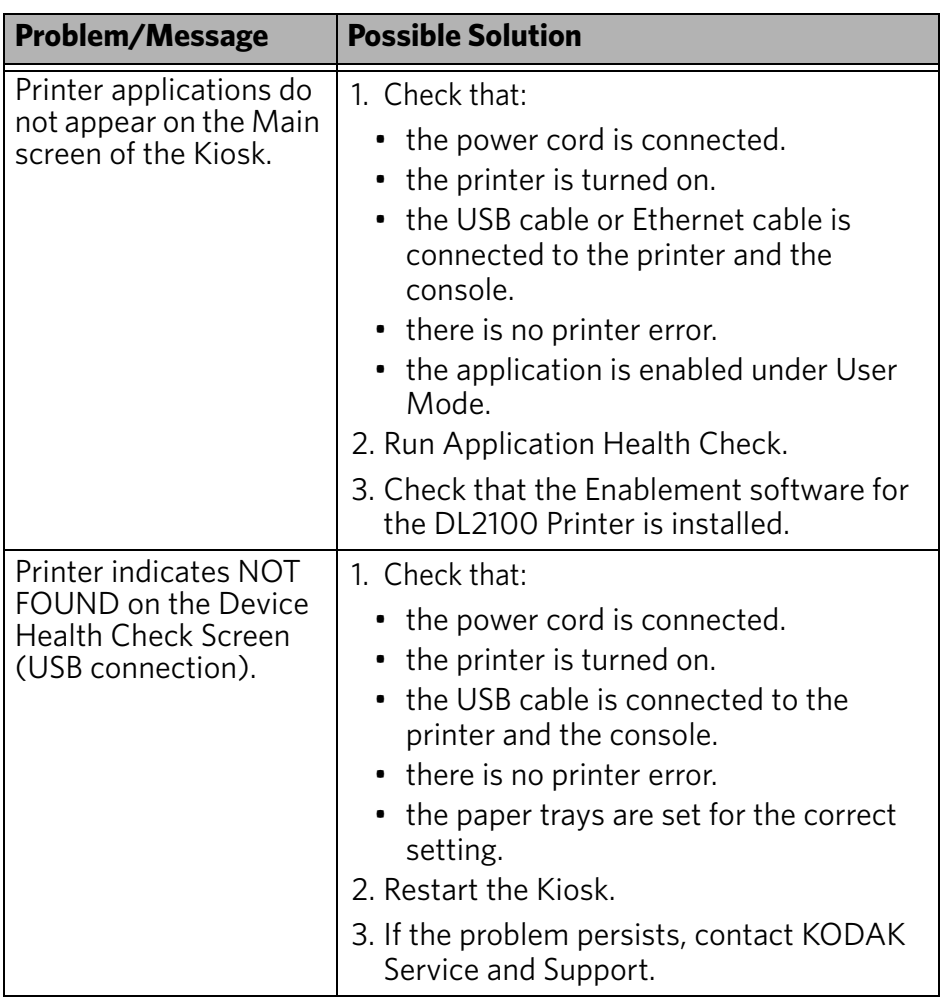

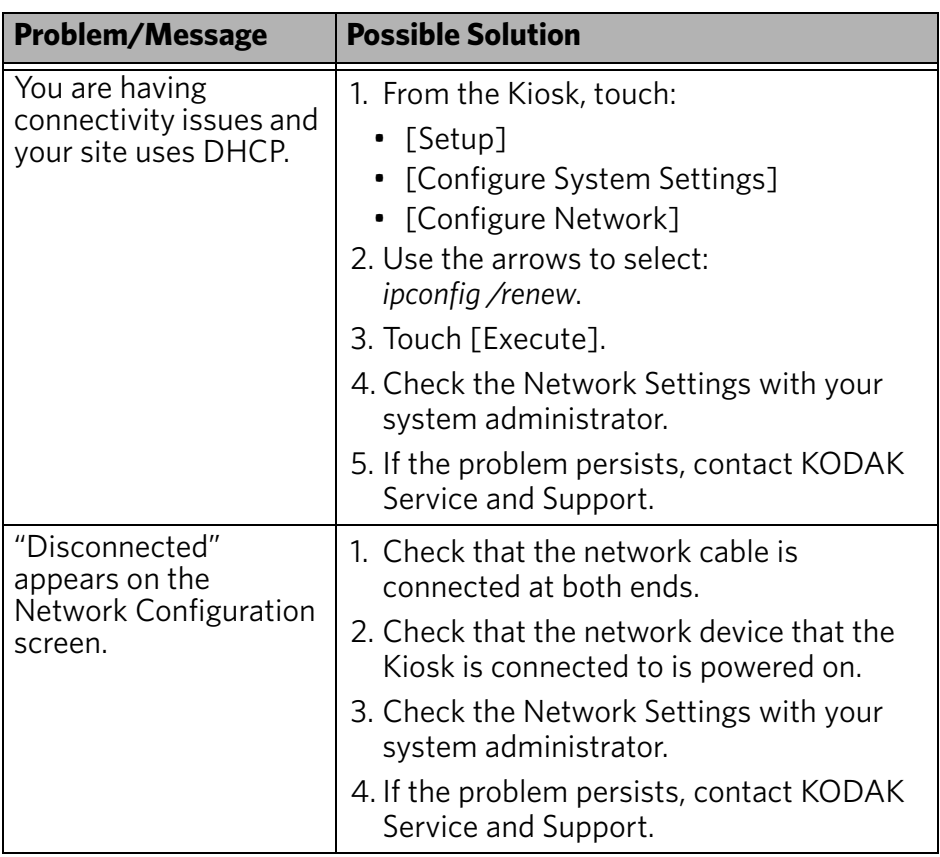

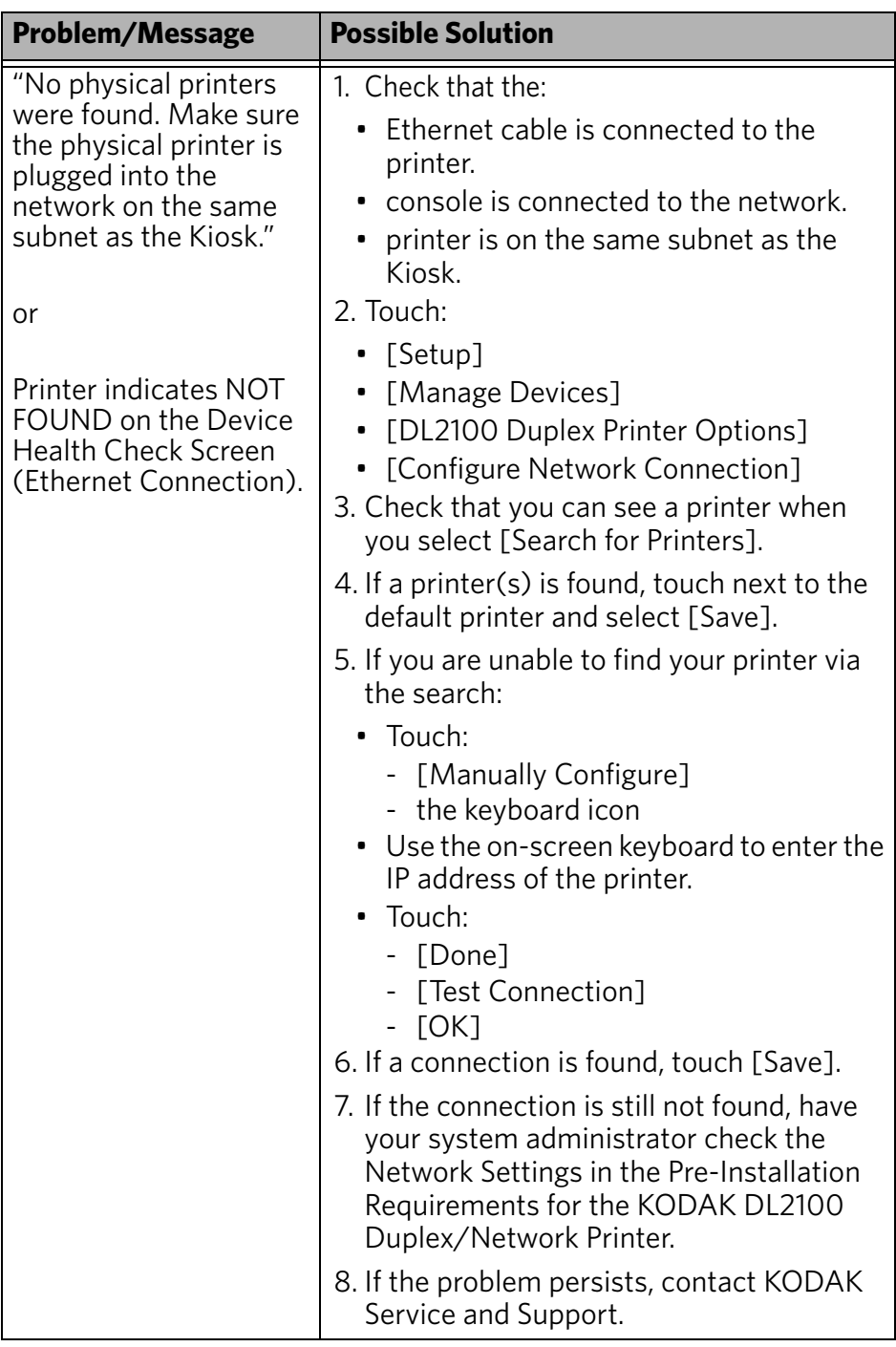

## <span id="page-26-0"></span>**Resolving Error Messages on the KODAK Advanced Picture Exchange**

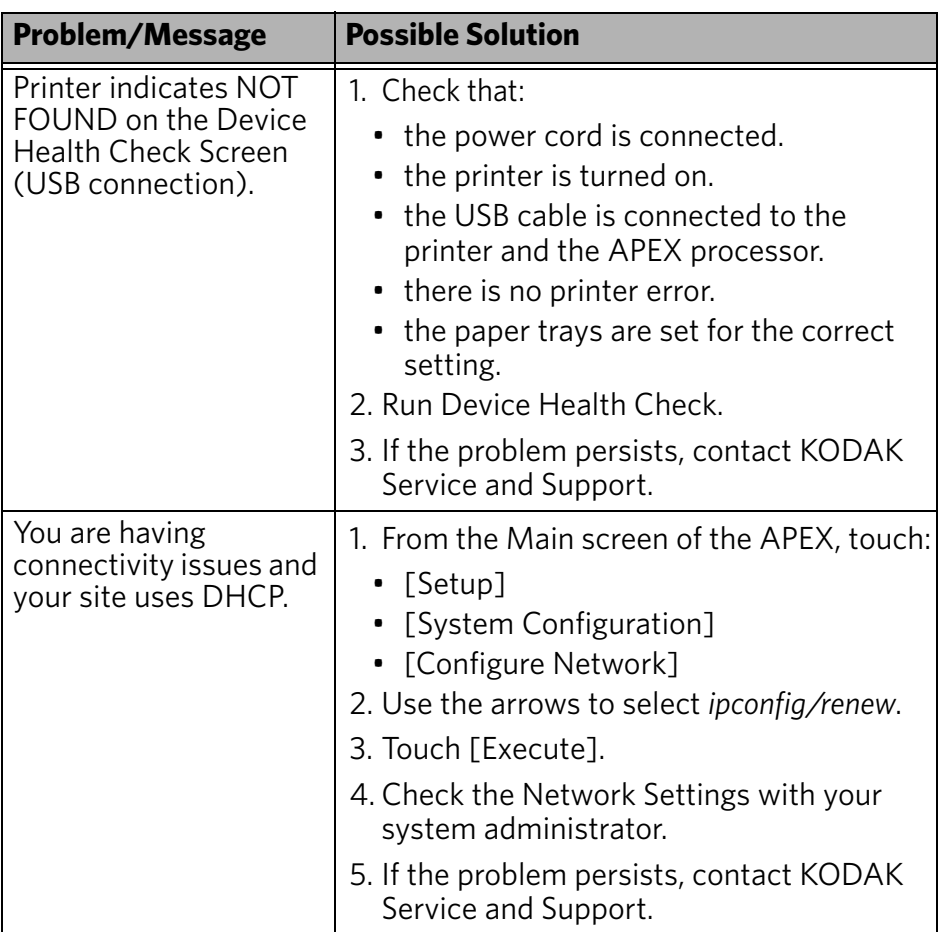

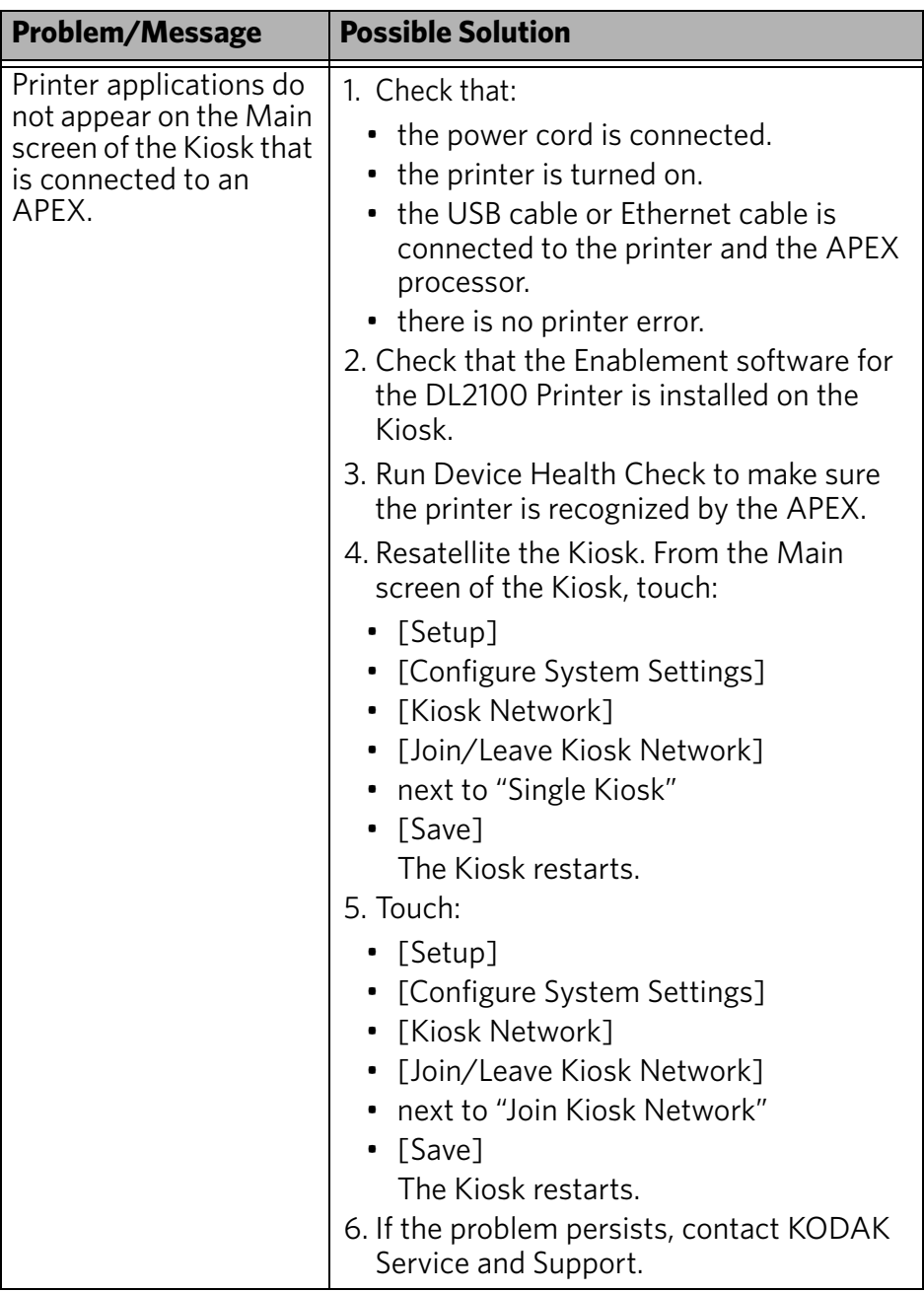

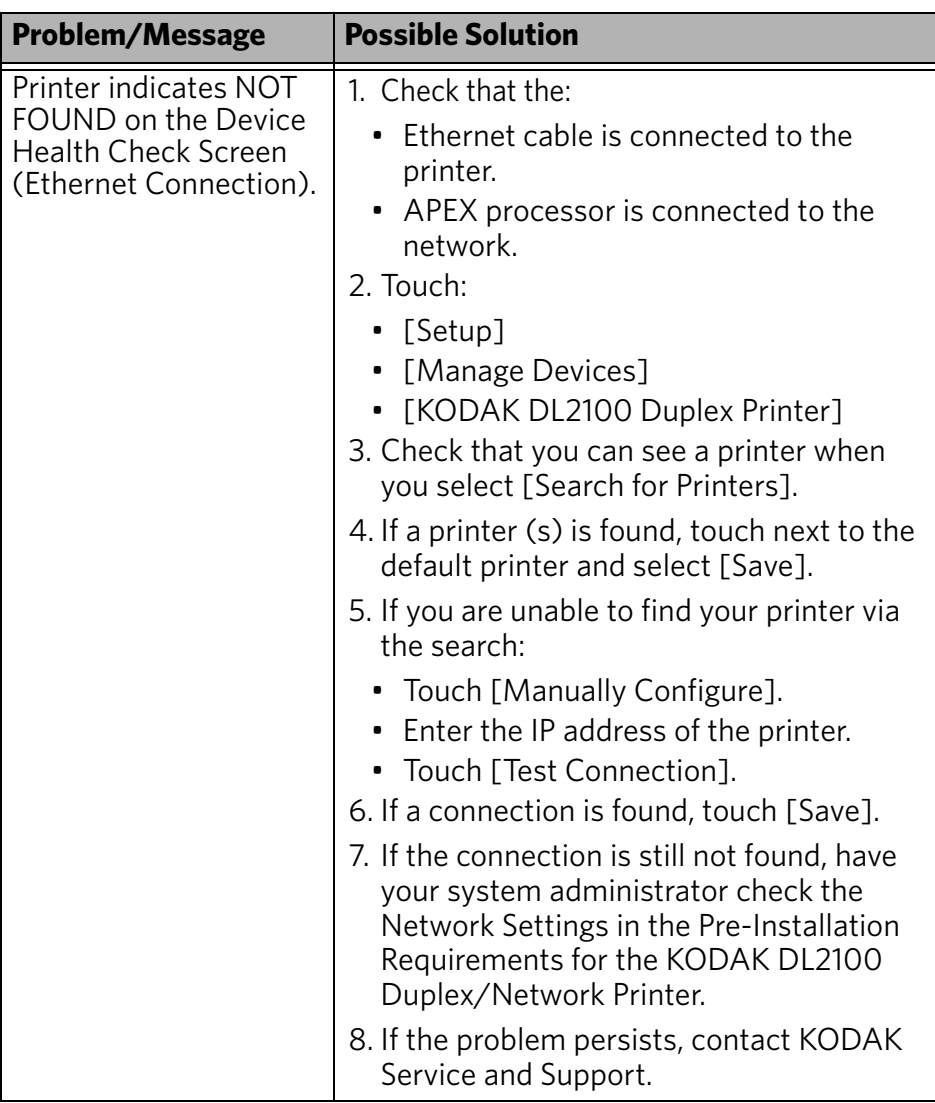

### <span id="page-29-0"></span>**Correcting Print Skewing**

Where does the skewing occur on the print?

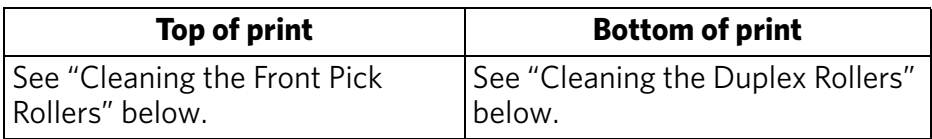

## <span id="page-29-1"></span>**Cleaning the Front Pick Rollers**

#### *Important!*

*Make sure that you wear lint-free gloves to perform this procedure.*

- 1. Turn off the printer.
- 2. Unplug the power cord.
- 3. Pull out the paper trays.
- 4. Dampen a lint-free cloth with warm water. Clean the rollers in both paper trays. Wipe in one direction only, rotating the roller to clean the entire surface.

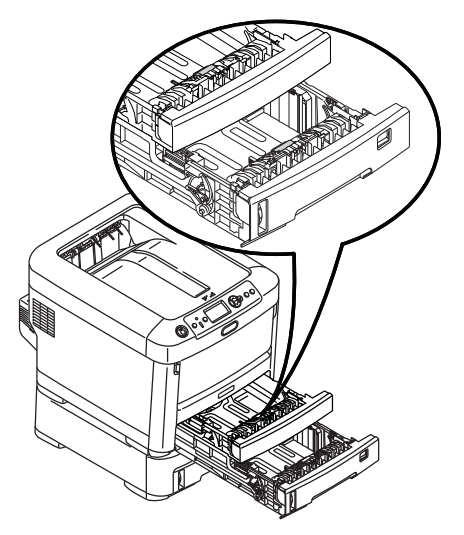

- 5. Remove the paper trays from the printer.
- 6. Repeat the cleaning procedure on the rollers inside of the bays for the paper trays.

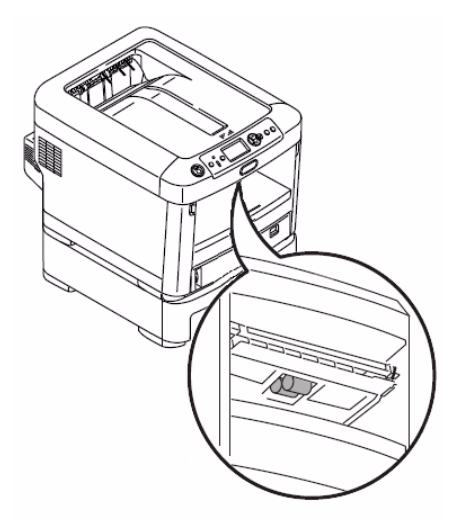

- 7. Wait approximately 5 minutes for the rollers to dry.
- 8. Plug the power cord for the printer into the power source.
- 9. Turn on the printer.

### <span id="page-30-0"></span>**Cleaning the Duplex Rollers**

#### *Important!*

*Make sure that you wear lint-free gloves to perform this procedure.*

- 1. Turn off the printer.
- 2. Unplug the power cord.
- 3. Open the cover for the duplex unit.

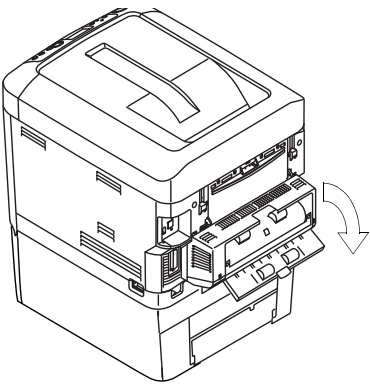

- 4. Dampen a lint-free cloth with warm water.
- 5. Turn one roller while you use the damp cloth to wipe the other roller. Use the damp cloth to wipe the entire surface of the roller. Repeat the procedure for the second roller.

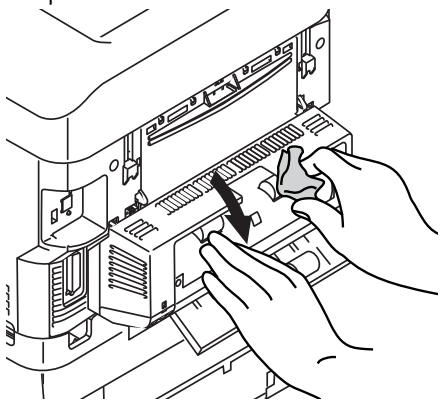

6. Use the damp cloth to clean the lower set of rollers. Wipe in one direction only, rotating the roller to clean the entire surface.

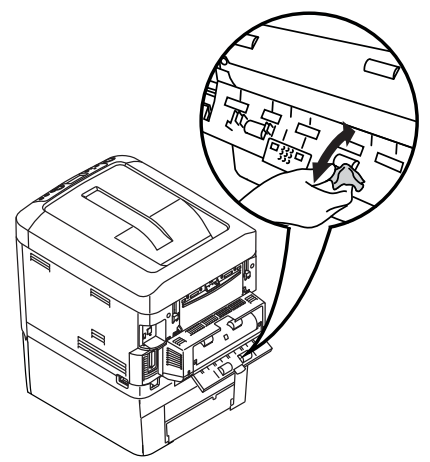

- 7. Wait approximately 5 minutes for the rollers to dry.
- 8. Close the cover for the duplex unit.
- 9. Plug the power cord for the printer into the power source.
- 10. Turn on the printer.

# <span id="page-31-0"></span>**Specifications**

٠

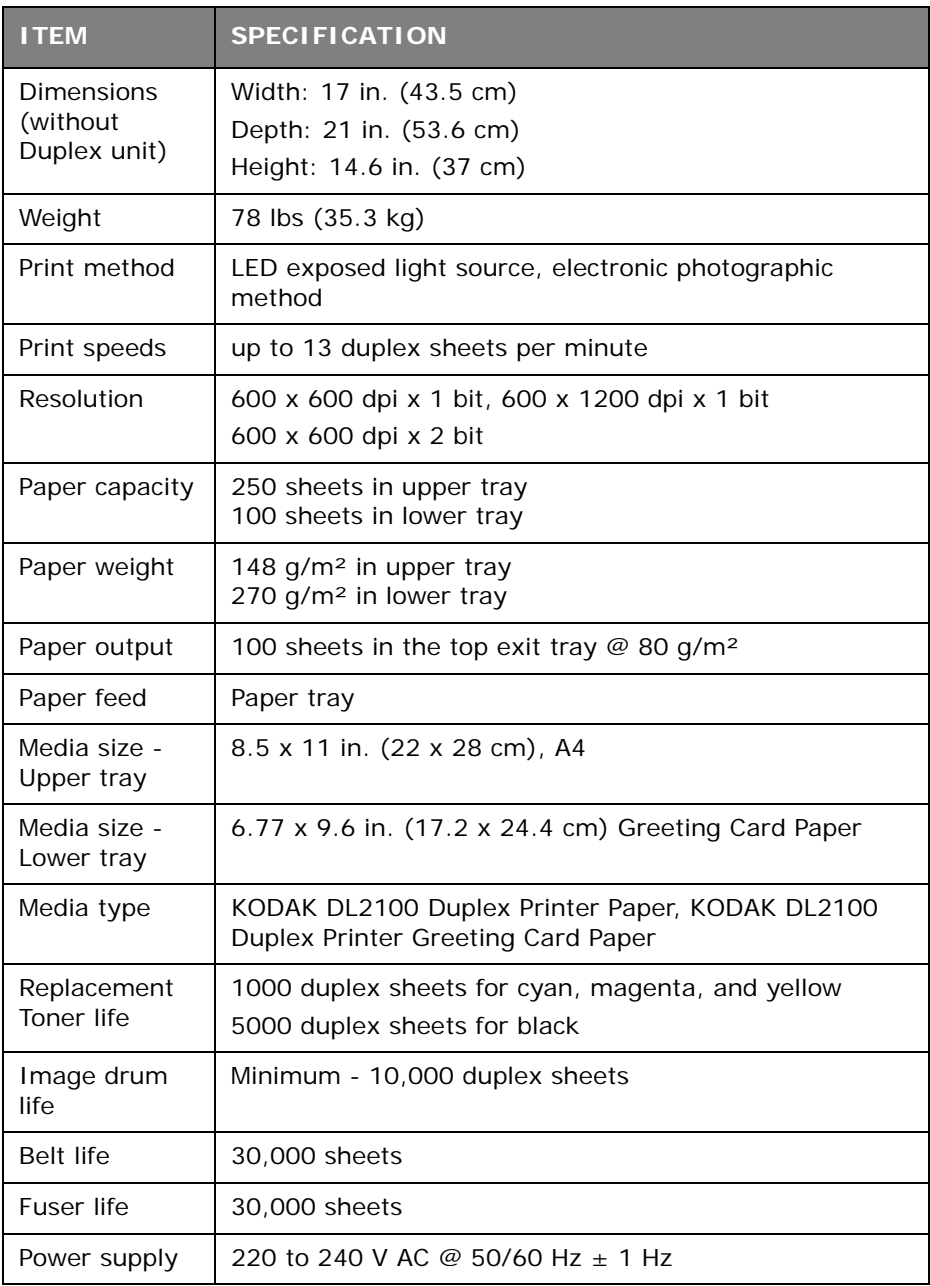

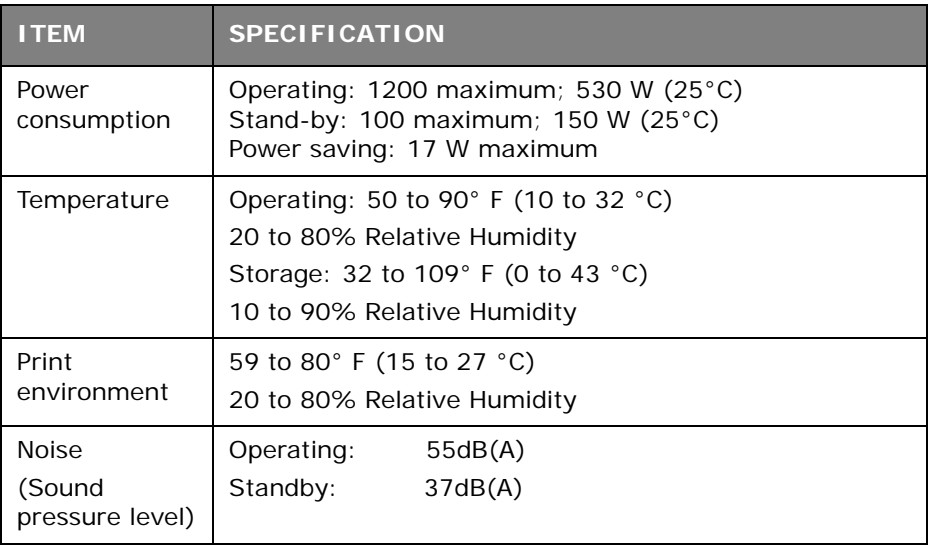

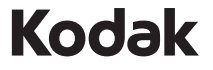

Eastman Kodak Company 343 State Street Rochester, NY 14650

©Eastman Kodak Company, 2010 Kodak is a trademark. P/N 4J7470 04/10 Printed in U.S.A.